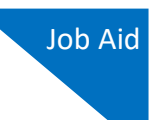

## Associate Functionality for Attorneys

This document explains the features of the Associate functionality in CJA eVoucher. Follow local policies where applicable.

The Associates functionality in the eVoucher applications allows an appointed attorney using the services of an associate attorney to add claims for services and expenses to their own CJA 20/30. To do this, the appointed attorney must contact the court or federal defender's office to ensure the associate attorney is set up in eVoucher, and to add the associate attorney to the appointment. Once completed, an attorney having an associate on their appointment can add associate services and expenses to a CJA 20/30 and submit together with their own services and expenses on the same voucher.

### Creating a CJA 20/30 with an Associate

Payments are always made to the appointed attorney's preferred payee billing selected on the **Basic Info** tab of the CJA 20/30.

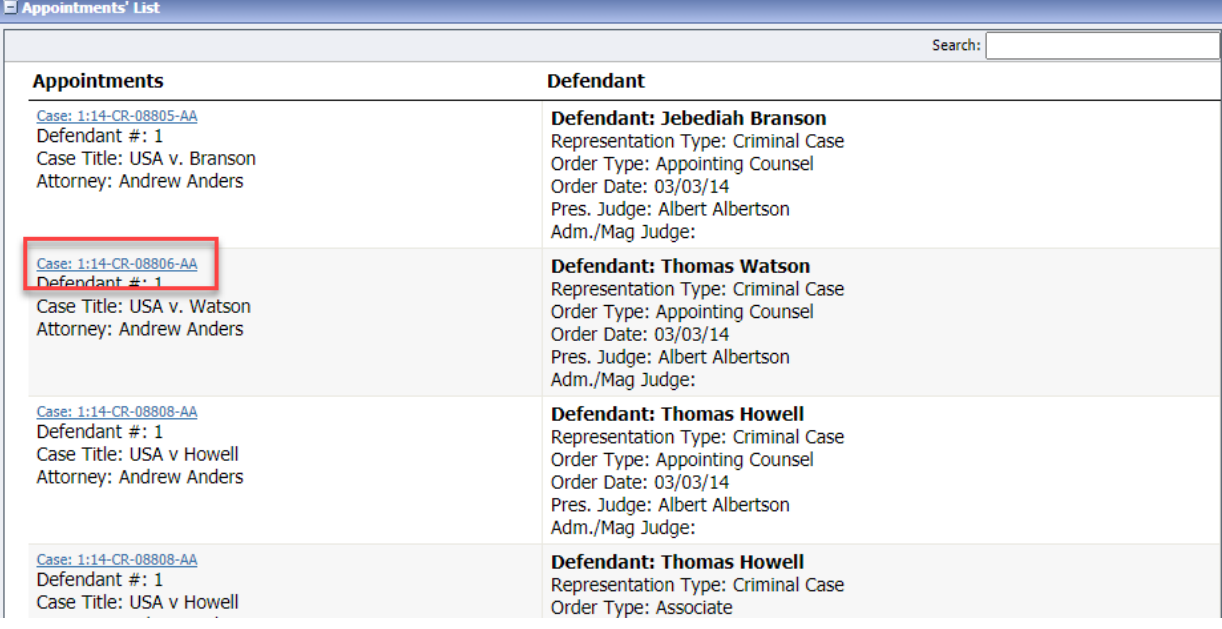

#### On the Home page, select a case from the **Appointments' List** grid.

**AO-DTS-SDSO-TD| 6/23/2021** 1

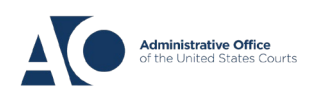

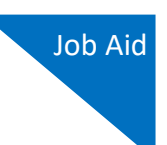

In the CJA-20 (or CJA-30, if the case is a Capital Case) section, click the **Create** link next to CJA-20.

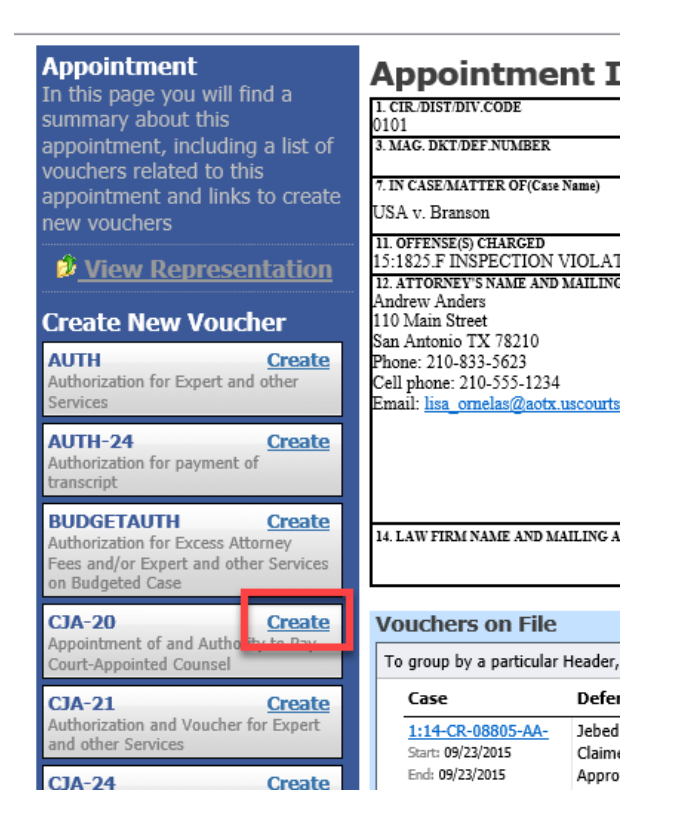

- 1. In the Associate Info section, on the Basic Info tab, select the level of access (below) for this voucher that the associate attorney has, if any. Payment for this voucher still goes to the selected preferred payee.
	- a. **Not on Voucher:** This voucher does not include any claims for services and/or expenses for the associate attorney.
	- b. **On Voucher, No Edit:** This voucher includes claims for services and/or expenses for the associate attorney. While the voucher is in Voucher Entry mode, the associate has read-only access. They can only view their own entries on this voucher. Only the appointed attorney can add, remove, edit, and save entries on behalf of the associate.
	- c. **On Voucher, Can Edit**: This voucher includes claims for services and/or expenses for the associate attorney. While the voucher is in Voucher Entry mode, both the appointed attorney and the associate can add, remove, edit, and save their entries on this voucher. The associate always has access to only their voucher entries.

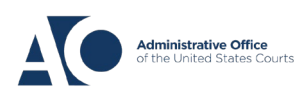

After selecting **On Voucher, No Edit** or **On Voucher, Can Edit**, click the **Services** and/or **Expenses** tab.

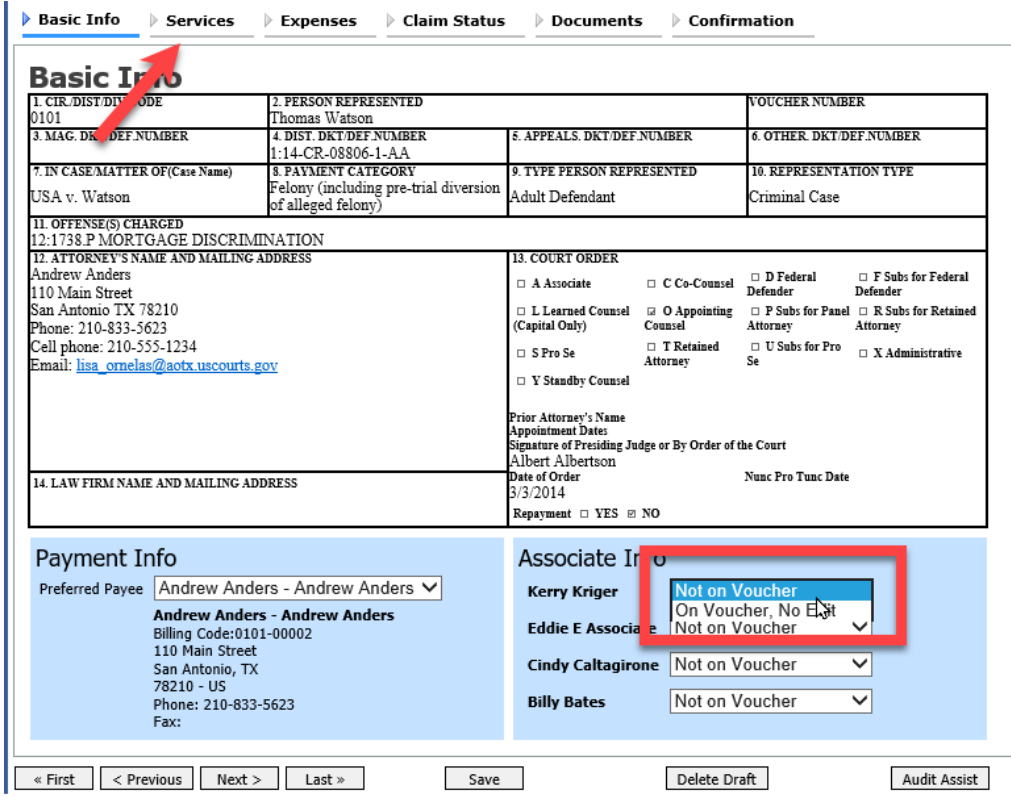

2. The **Services** and **Expenses** tabs include an additional **Attorney** field with a drop-down list. If no selection is made in this field, then service or expense entries added to the voucher will be for the appointed attorney. To enter a service or expense claim for the associate, click the **Attorney** drop-down arrow and select the associate's name.

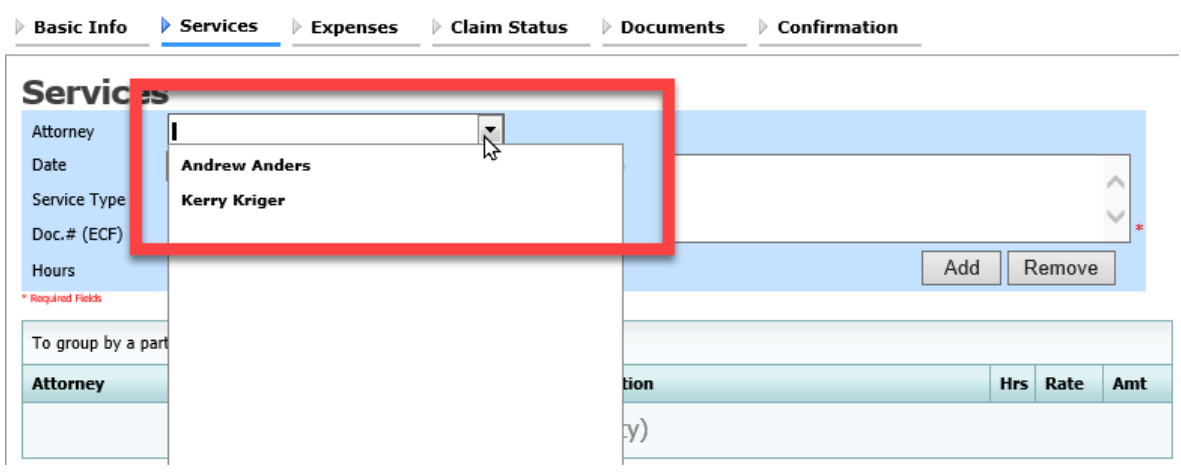

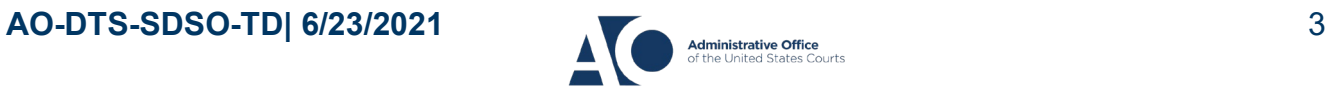

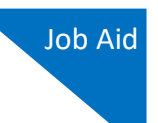

Entries added for the associate are added at the rate entered by court staff when the associate was added to the appointment. The rate may be at or below the statutory hourly rate. Service and expense entries for the appointed attorney appear at the statutory rate (non-capital or capital). The Attorney column in the table indicates for whom each line item applies.

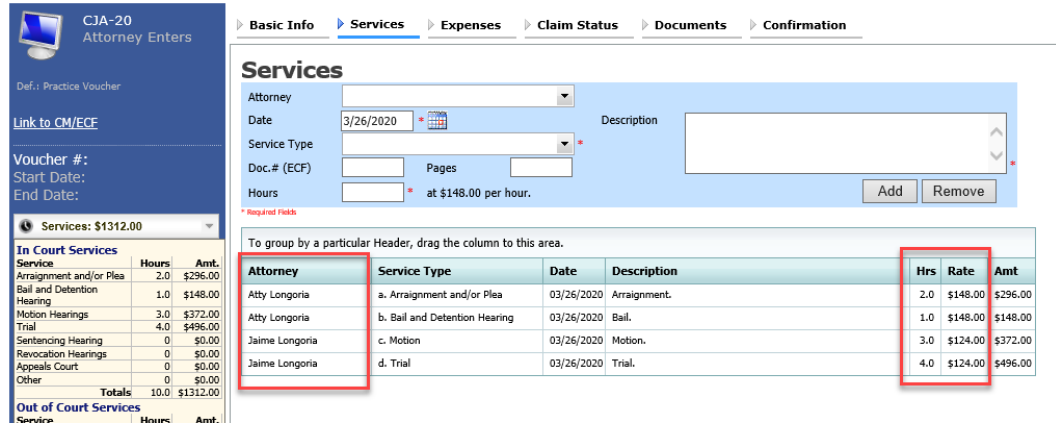

Click the **Claim Status** tab to enter the start and end dates of the voucher, along with other information. This tab is always read-only for the associate. Submit supporting documentation on the **Documents** tab in PDF format.

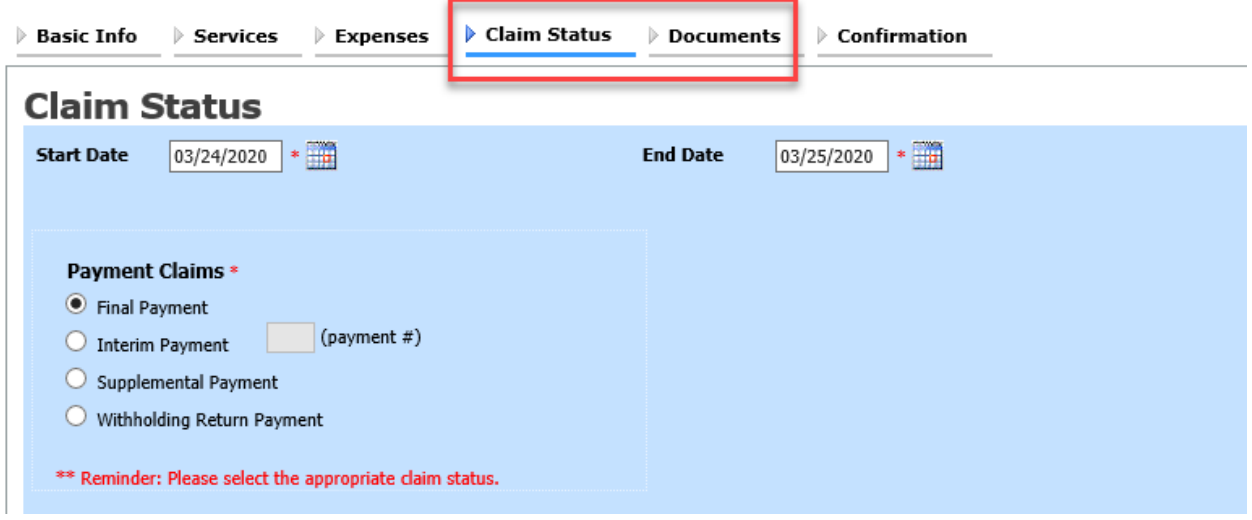

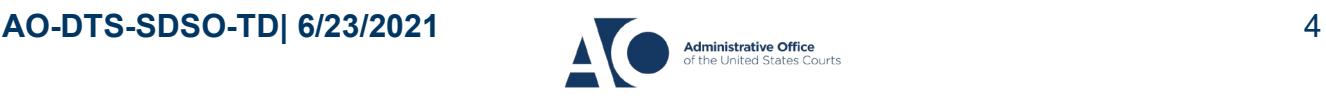

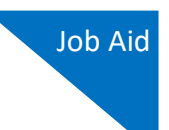

Click the **Confirmation** tab, and then click **Submit** to submit the voucher to the court. Only the appointed attorney can do this.

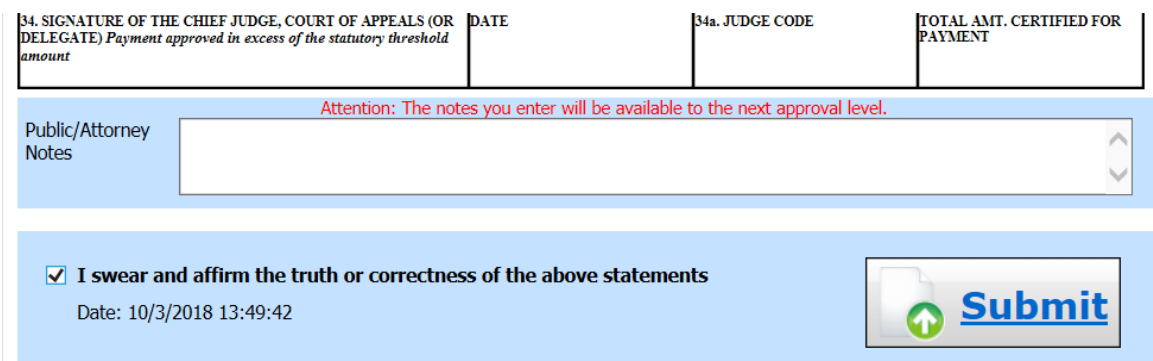

### Adding Services/Expenses as an Associate Attorney

Associate appointments appear on the My Appointments page with the order type of **Associate For** [*the appointed attorney's name*]. Only the appointed attorney can create a voucher.

- If the associate is given **On Voucher, Can Edit** permission, they can add their services and expenses to the voucher.
- If the associate is given **On Voucher, No Edit** permission, only the appointed attorney can edit the voucher.

Associates can only see their own claims and claimed amounts on the voucher. The appointed attorney is the only one who can view the entire voucher with the combined entries.

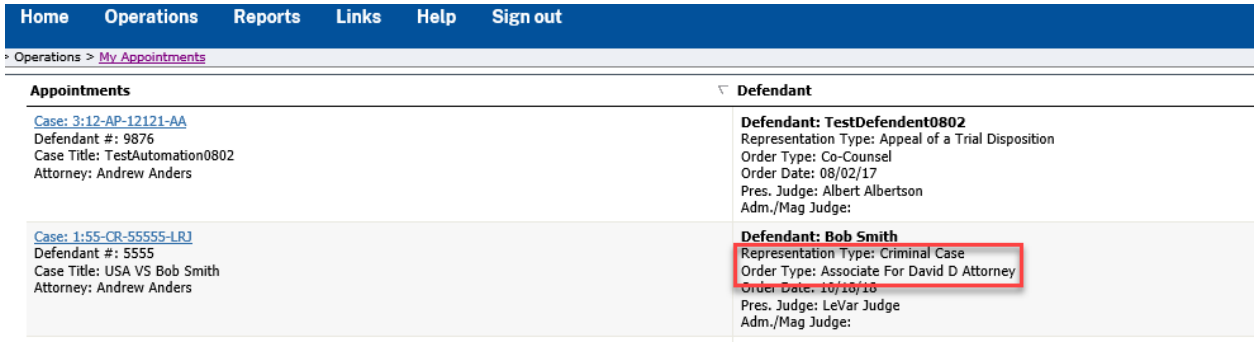

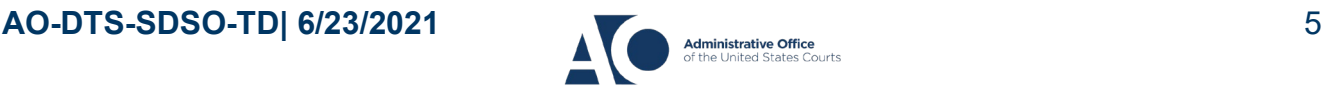

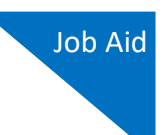

Log in to eVoucher, and in the My Active Documents section, in the Status column, click the **Edit** link below the voucher in Voucher Entry status.

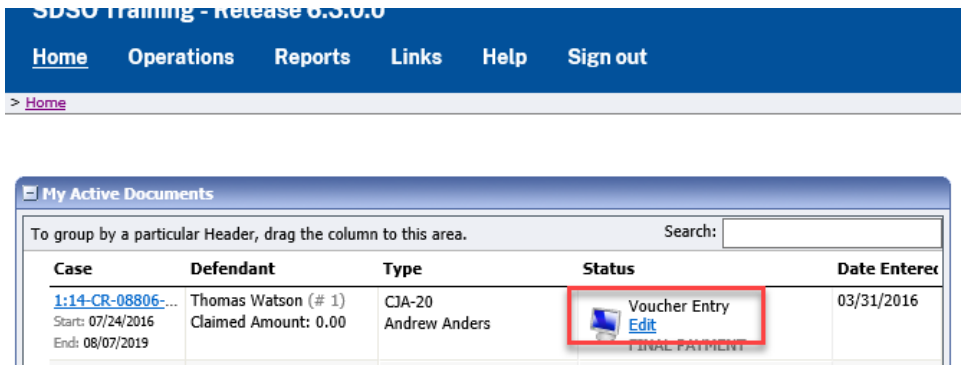

The **Basic Info** tab contains read-only information about the case and appointed attorney. The appointed attorney is the only person who can upload documents and submit the voucher; therefore, the voucher does not include the **Documents** or **Confirmation** tabs when viewed by the associate.

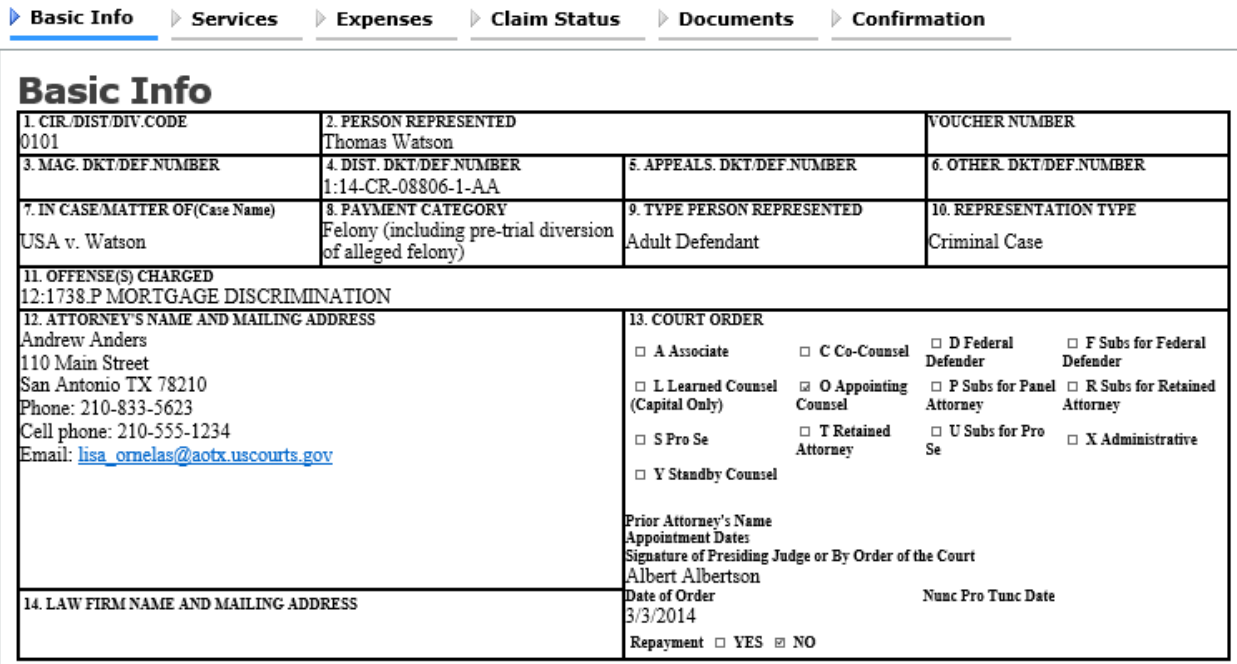

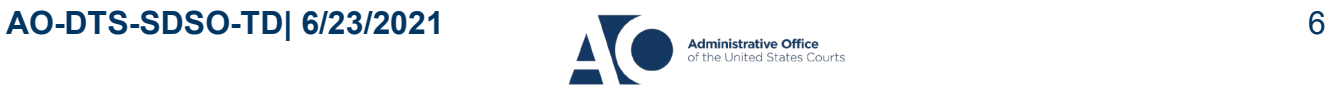

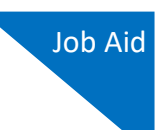

Click the **Services** tab to add services. Complete the required fields and click **Add**. If there are expenses to be claimed, click the **Expenses** tab. Complete the required fields and click **Add**.

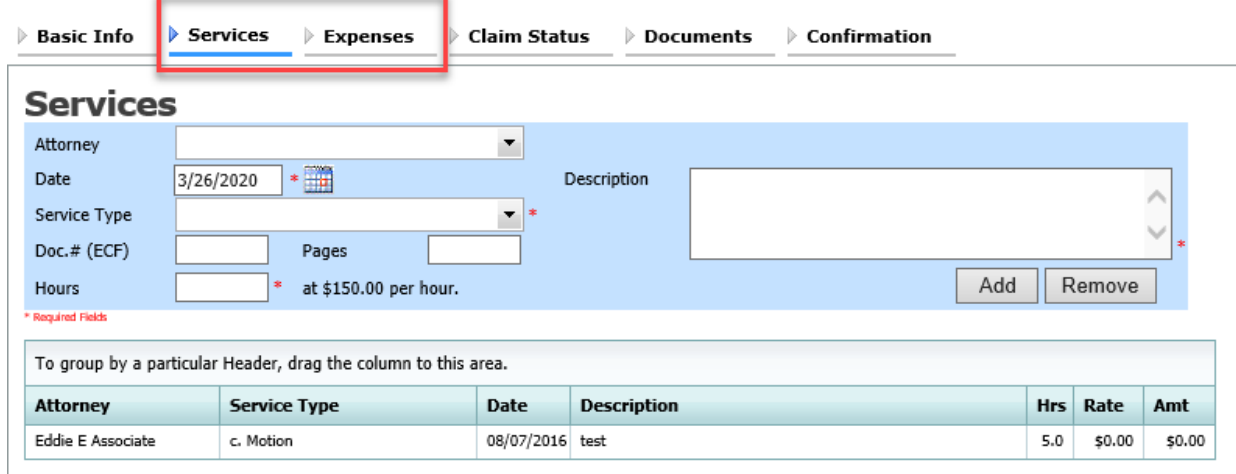

When all service and expense items have been added to the voucher, click **Save**. The appointed attorney submits the voucher to the court when ready. After the voucher is submitted to the court, it can still be accessed from the Appointment Info page, but will be read-only.

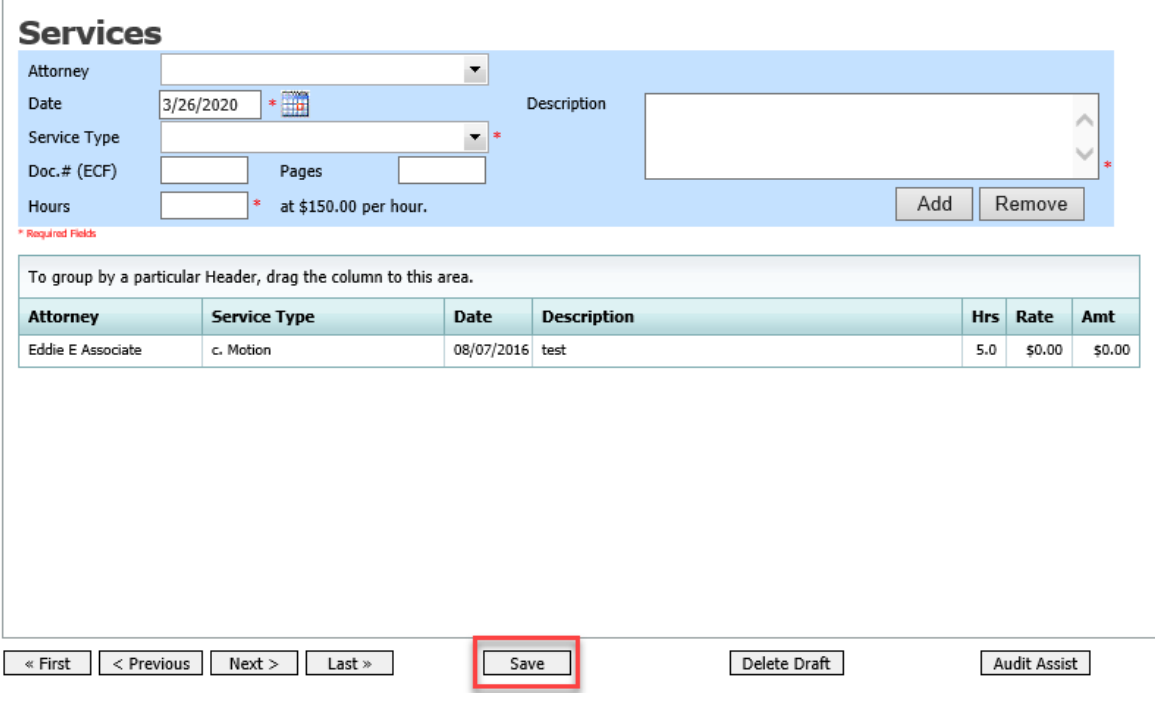

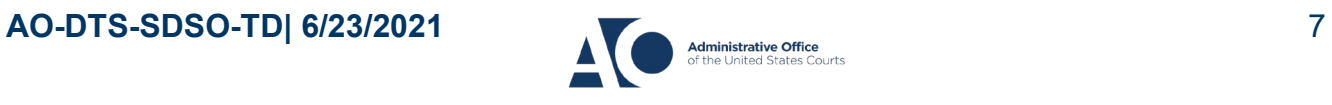

# Note

Applicable report for associates is listed below:

• Appointments with Associates Rep

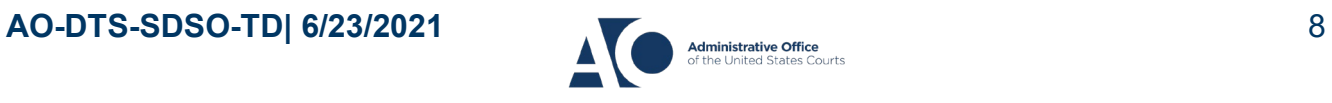